## **For å hente opp et standard skjema som følger med MORE SERVICE**

Det ligger mange skjema som er ferdigdefinert i MORE SERVICE. De kan du benytte eller bruke som utgangspunkt for egne skjema.

- 1. Gå til Vedlikehold->Sjekkliste->Hent sjekkliste
- 2. Velg skjema fra Standard malsett til høyre i bildet.
- 3. Velg deretter mappe i Malsett til venstre i bildet.
- 4. Klikk "Legg til"knappen.
- 5. Nå kan du gå til Ny/endre sjekkliste for å editere skjema.

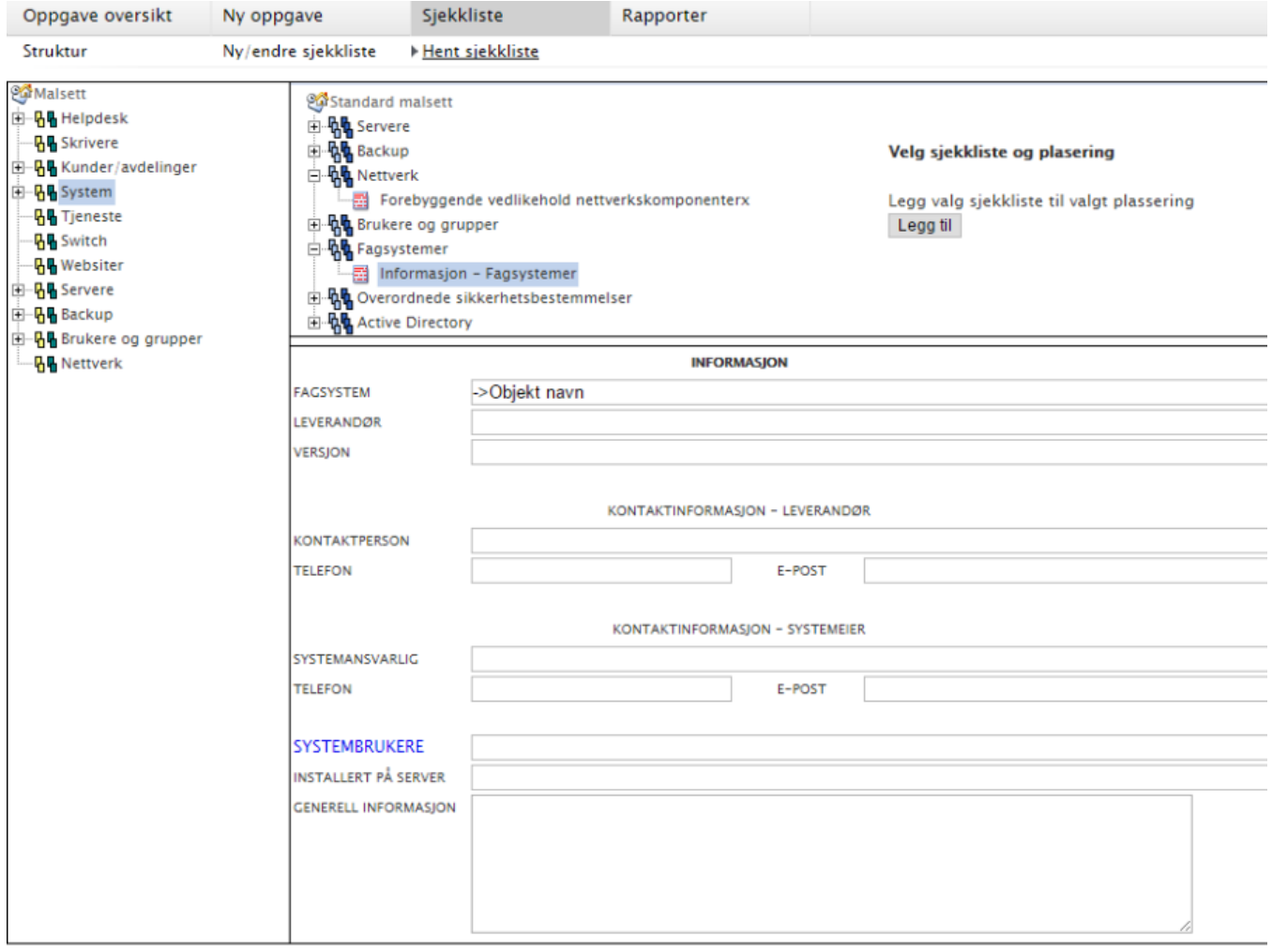